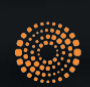

the answer company™ **THOMSON REUTERS®** 

# Passo a Passo para Fase2

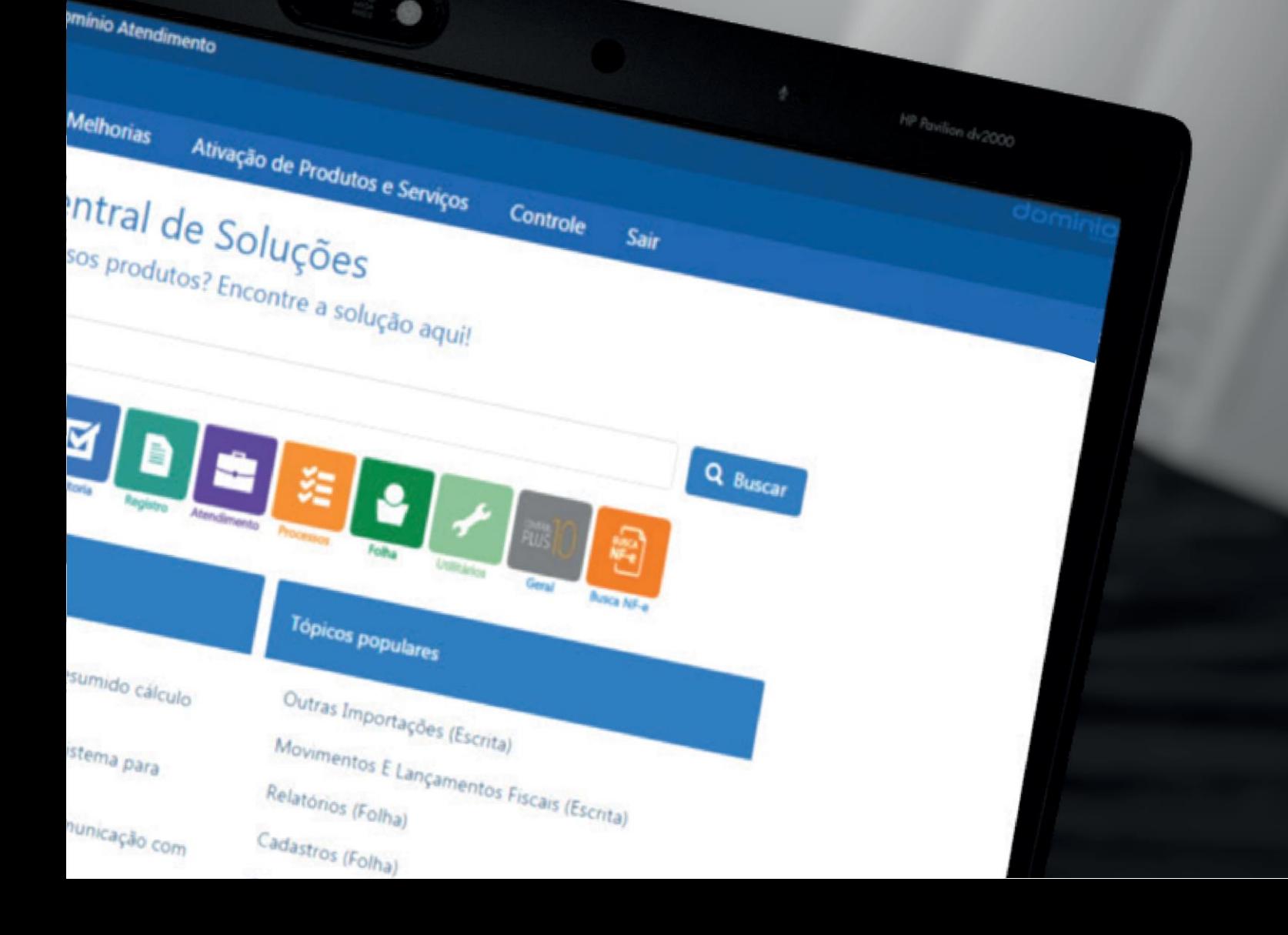

## ÍNDICE

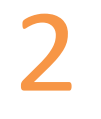

[Informações obrigatórias eSocial](#page-2-0)

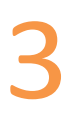

[5](#page-5-0)

[Qualificação Cadastral](#page-3-0)

[Manutenção Matrícula eSocial Empregados](#page-5-0)

[6](#page-6-0)

[10](#page-10-0)

[Como realizar o envio da segunda fase?](#page-6-0)

[Histórico do cadastro de Empregados, Contribuintes e Estagiários](#page-10-0)

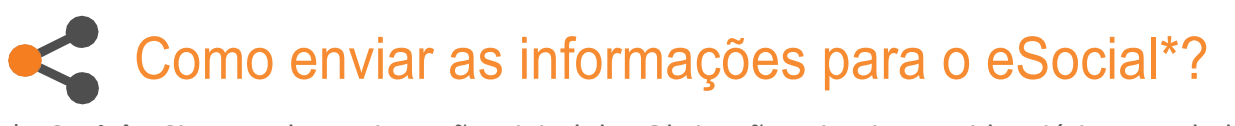

\* **eSocial** – Sistema de Escrituração Digital das Obrigações Fiscais, Previdenciárias e Trabalhistas

Na segunda fase serão enviados os eventos referentes a movimentação dos trabalhadores. Para envio desta fase é necessário que os eventos da Fase 1 estejam validados corretamente.

Antes de iniciar a transmissão dos eventos da 2ª fase ao eSocial, é possível verificar algumas situações para obter-se maior sucesso quanto a validação dos eventos.

## <span id="page-2-0"></span>**EE Informações Obrigatórias eSocial**

Nesta janela, é possível identificar os campos obrigatórios para envio ao eSocial e que não estão preenchidos no respectivo cadastro.

Acesse o menu **Processos** e clique em **Informações Obrigatórias eSocial**.

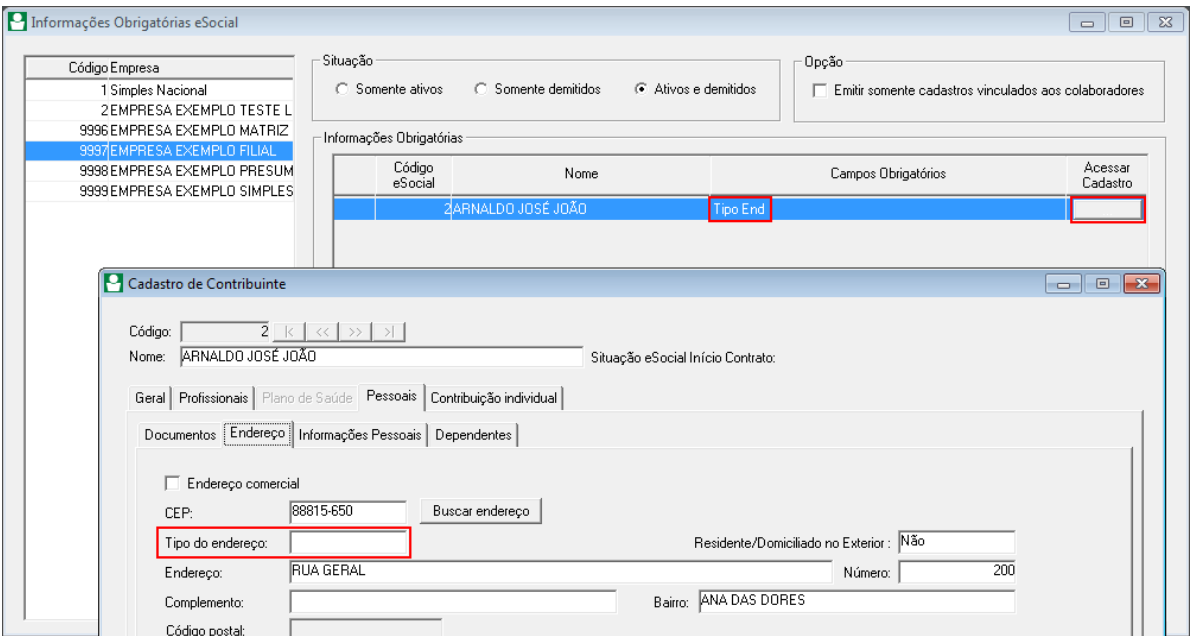

No quadro **Situação,** selecione o tipo de situação dos colaboradores, para que sejam listadas as informações.

No quadro **Opção,** selecione a opção para que seja listado somente os cadastros que estão ativos e vinculados ao cadastro de colaboradores, como por exemplo Cargos, Horários, entre outros.

<span id="page-3-0"></span>obrigatórios em branco com o preenchimento incorreto, o código/matrícula eSocial, nome do cadas- tro e os campos obrigatórios que estão em branco ou incorretos no cadastro correspondente.

Na coluna **Acessar Cadastro,** clique no botão Reticências e ajuste os campos necessários.

No botão **Relatórios,** será emitido um relatório com as informações faltantes conforme o cadastro selecionado.

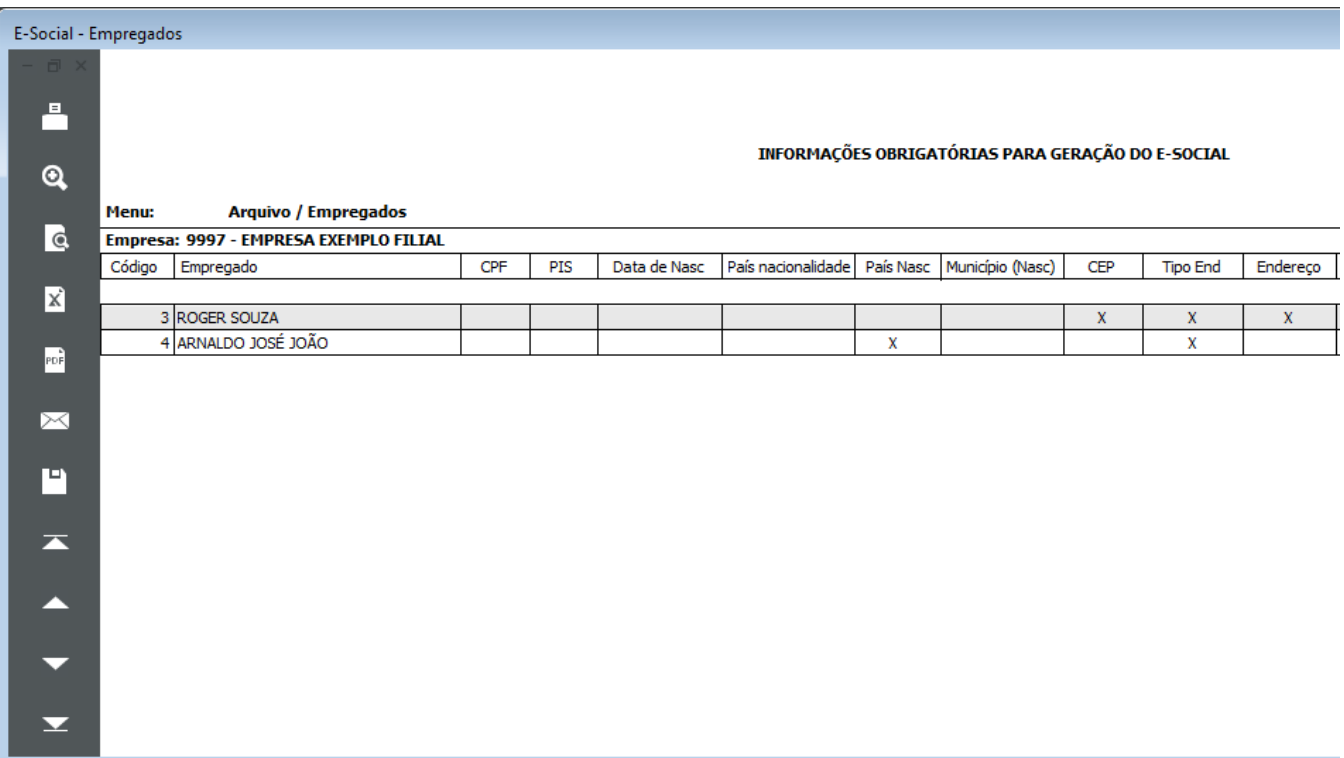

[ComosaberquaisasinformaçõesobrigatóriasparaoeSocialestãofaltandonocadastrodosmeus](https://suporte.dominioatendimento.com:82/central/faces/solucao.html?codigo=4392)  [empregados?](https://suporte.dominioatendimento.com:82/central/faces/solucao.html?codigo=4392)

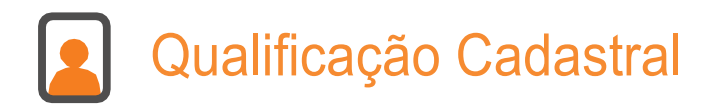

AQualificação Cadastral éfundamental, pois comesteprocessoépossível identificardivergências no cadastros de Nome, CPF, PIS e data de nascimento dos trabalhadores, a fim de não ocorrerem erros ao enviar as admissões.

**1** Acesse o menu Utilitários, submenu Qualificação Cadastral e clique em Realizar Qualificação;

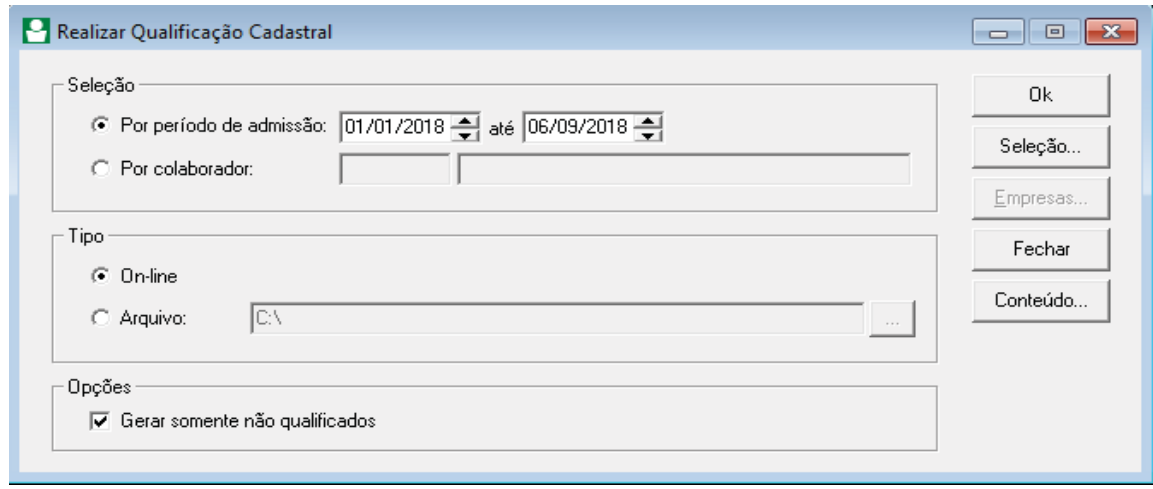

**2** Através do quadro Seleção, selecione se os empregados serão qualifcados por período de admissão ou por empregado, informando o código domesmo;

- **3** No quadro Tipo, selecione aopção:
	- Online: para gerar a qualificação cadastral através do Portal e-Social, podendo ser realizado no maxímo 10 empregados por vez;
	- Arquivo: para que seja realizado através de um arquivo de texto e no campo ao lado, selecione o caminho onde será gerado o arquivo (não possui limite de empregados).

**4** NoquadroOpções,selecionea opção paragerarsomente trabalhadores aindanão qualificados;

- **5** Através do botão Seleção..., é possível selecionar os empregados que serão qualificados;
- **6** Após, clique no botão OK;

[Como realizar a qualificação cadastral dos empregados On-line para o eSocial?](https://suporte.dominioatendimento.com:82/central/faces/solucao.html?codigo=1041)

<span id="page-5-0"></span>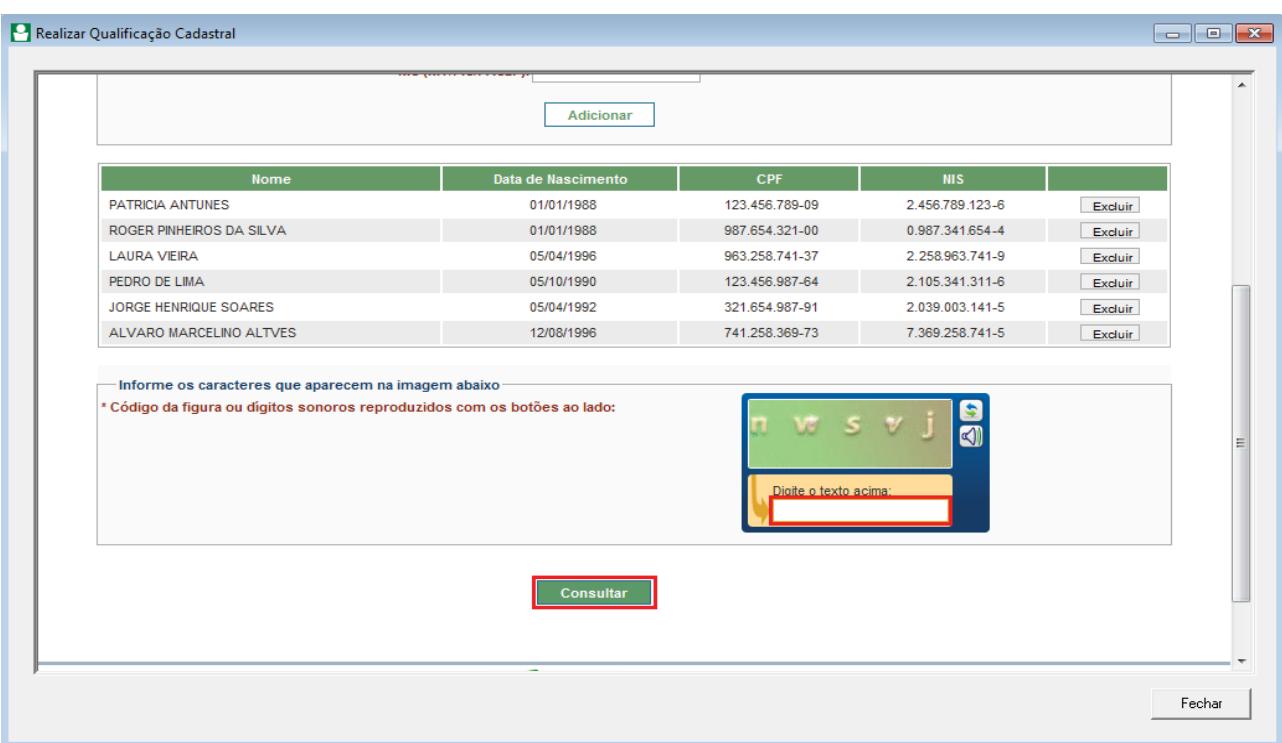

Caso tenha dúvidas de como realizar a Qualificação Cadastral através da opção Arquivos, verifique a solução:

[Como gerar o arquivo de Qualificação Cadastral para importar no site eSocial?](https://suporte.dominioatendimento.com:82/central/faces/solucao.html?codigo=4133)

## Manutenção Matrícula eSocial Empregados

Essa opção permite gerar um seguencial a partir de um código para os casos de duplicidade na matrícula eSocial dos empregados.

A matrícula eSocial é o identificador do empregado no portal do eSocial, e por isso não pode haver códigos duplicados.

Acesse o menu **Utilitários** e clique em **Manutenção Matrícula eSocial Empregados**;

<span id="page-6-0"></span>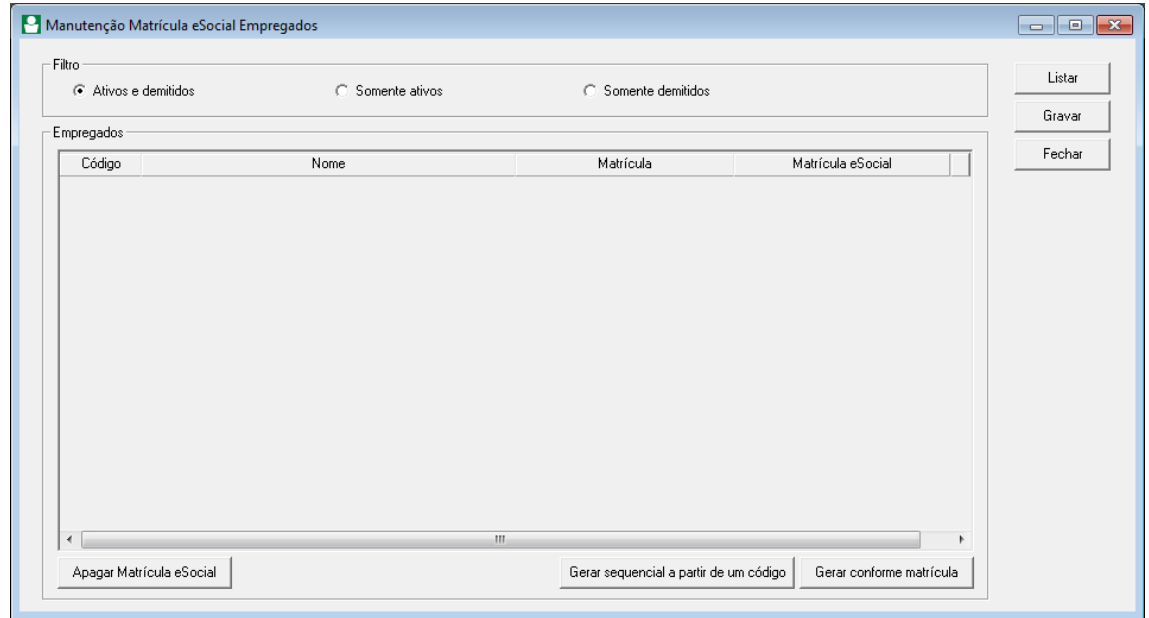

No quadro **Filtro**, selecione a opção com o tipo de situação dos colaboradores, para que sejam listadas as informações;

Clique no botão **Listar**;

No quadro **Empregados**, serão exibidos todos os empregados conforme o CNPJ base da empresa, ou seja, tanto da empresa matirz, quanto das filiais;

Clique no botão **Gerar sequencial a partir de um código**, para que sejam geradas as matriculas eSocial em seguência para os empregados conforme código informado.

Após, clique no botão **Gravar**.

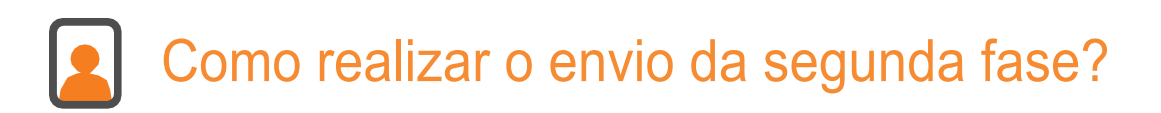

Após verificar as Informações obrigatórias e realizar a Qualificação Cadastral, será necessário acessar a janela de Cadastramento Inicial (menu Relatórios, submenu Informativos, submenu e-Social). Lembrando que será enviado apenas se a Fase 1 estiver validada corretamente.

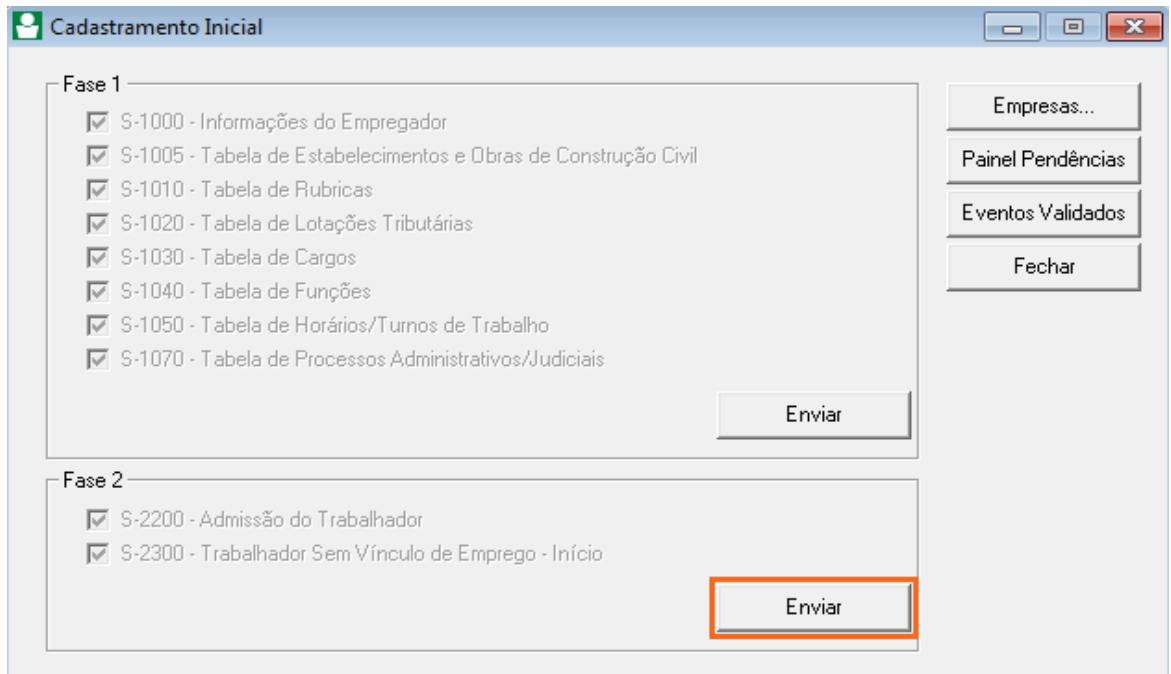

Nessa janela, serão demonstados os eventos S-2200 - Admissão e S-2300 Trabalhador sem Vínculo - Inicio, contendo as informações cadastrais dos empregados e contribuintes.

**OBS:** *O evento S-2200 será enviado apenas para empregados ativos no sistema a partir da data de obrigatoriedade, ou seja, que não foram desligados da empresa.*

Para realizar o envio dos eventos ao eSocial, no quadro Fase 2, clique no botão **Enviar**.

Será exibido um aviso de atenção referente as informações obrigatórias exibidas pelo eSocial, que caso não sejam preenchidas, poderão ocasionar erros futuros. Caso você queira emitir o relatório Informações Obrigatórias eScoail para ajustar as informações, clique no botão **Sim**. Caso você não queira emitir o relatório neste momento, clique na opção **Não**. Você poderá emití-lo posteriormente através do menu **Relatórios**, submenu **Outros**, opção **Informações Obrigatórias eSocial**.

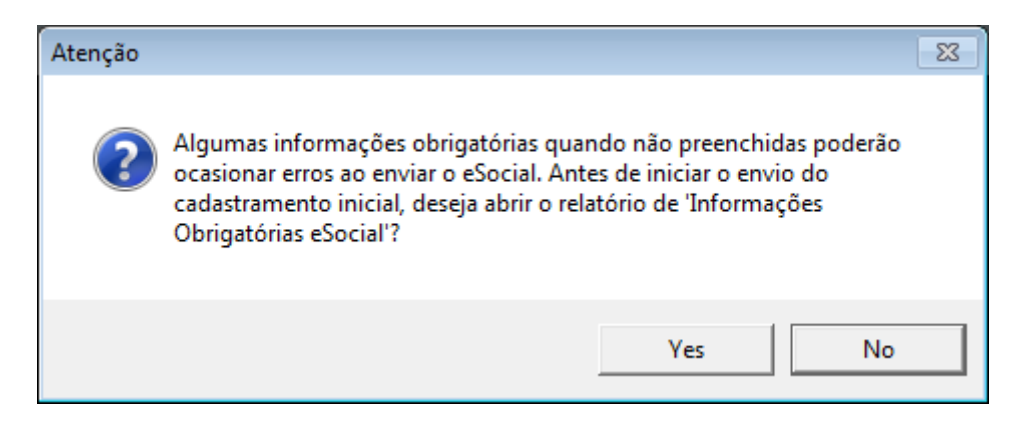

Após será demonstrada amensageminformando que o **Cadastramento Inicial da fase doisfoi envia- do com sucesso**.

Clicandonobotão**PainelPendências,** serãoapresentadososeventosemprocessamentopara envioao eSocial.

Na guia **Em Processamento**, serão demonstrados os eventos S-2200 e/ou S-2300 sendo enviados ao eSocial através do certificado A1.

**OBS:** *O evento S-2200 será gerado para cada empregado, contendo seu respectivo código eSocial e o S-2300 para cada Contribuinte.*

Após realizar o envio, verifique através do botão **Validados**, guia **Não Periódicos**, os eventos S-2200 e/ou S-2300 válidados corretamente.

#### [Comorealizaroenviodoseventos](https://suporte.dominioatendimento.com:82/central/faces/solucao.html?codigo=4407) S-2200eS-2300, cadastramentoinicial doEmpregado,Contribuinte e [Estagiário?](https://suporte.dominioatendimento.com:82/central/faces/solucao.html?codigo=4407)

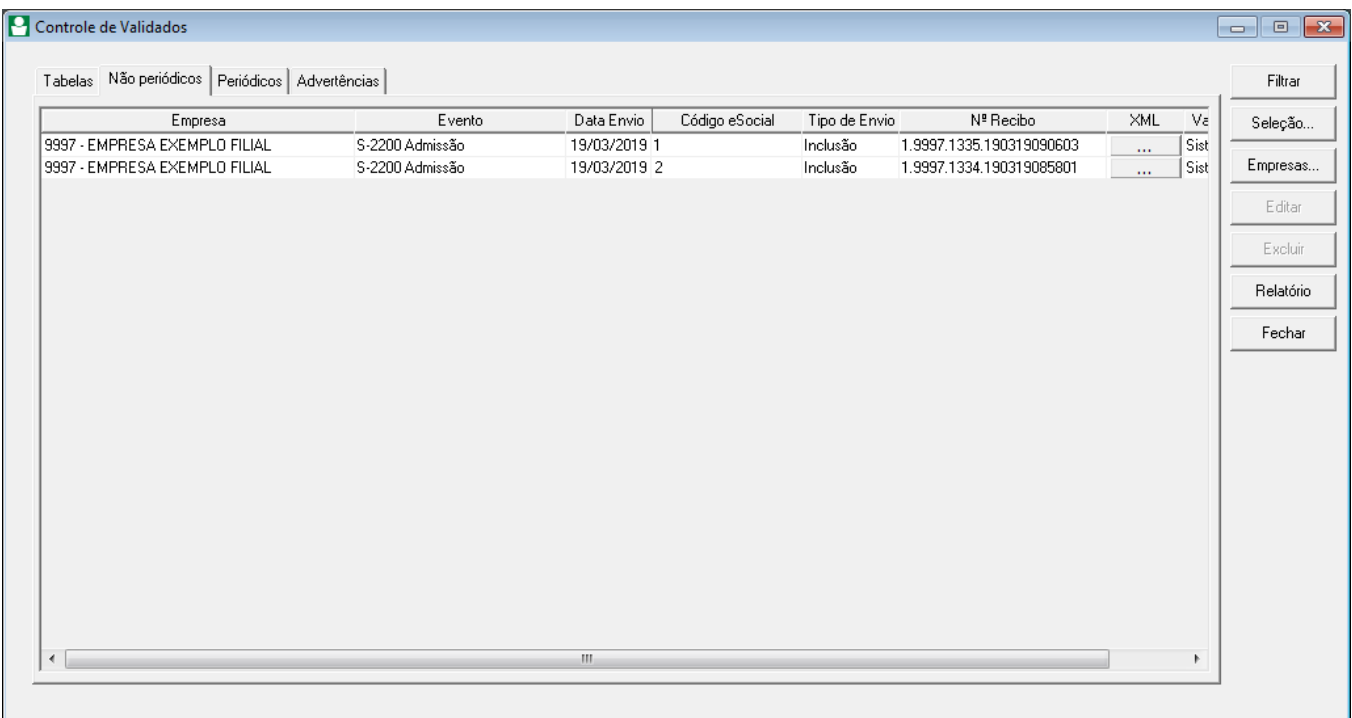

Caso algum empregado não tenha sido enviado e validado corretamente, clique no botão **Não Processados.**

Neste botão, você poderá emitir um relatório e verificar o porquê que o evento enviado não entrou em processamento no Painel de Pendências do eSocial.

Geralmente esta situação ocorre quando algum outro evento, antecessor para a validação deste, não foi enviado e validado pela falta de preenchimento de algum campo obrigatório.

Para verificar este campo, utilize o relatório de **Informações Obrigatórias eSocial**, atraves do menu **Relatórios**, submenu **Outros**, opção **Informações Obrigatórias eSocial**.

#### [Conheça o botão Não Processados no Painel de Pendências do eSocial](https://suporte.dominioatendimento.com:82/central/faces/solucao.html?codigo=6131)

Outros principais **eventos** que serão enviados na Fase 2:

- S-2205 Alteração de Dados Cadastrais do Trabalhador;
- S-2206 Alteração de Contrato de Trabalho;
- S-2306 Trabalhador Sem Vínculo de Emprego/Estatutário Alteração de Contrato de Trabalho;

[Como enviar o evento de alteração de dados cadastrais e contratuais para as tabelas S-2205,](https://suporte.dominioatendimento.com:82/central/faces/solucao.html?codigo=4542)  [S-2206 e S-2306 do eSocial?](https://suporte.dominioatendimento.com:82/central/faces/solucao.html?codigo=4542)

• S-2230 Afastamento Temporário;

[Como enviar o evento S-2230 Afastamento Temporário para o eSocial?](https://suporte.dominioatendimento.com:82/central/faces/solucao.html?codigo=4483)

• S-2250 Aviso Prévio;

[Como enviar o evento S-2250 Aviso Prévio para o eSocial?](https://suporte.dominioatendimento.com:82/central/faces/solucao.html?codigo=4493)

• S-2299 Desligamento;

**OBS**: *O evento S-2299 Desligamento será gerado apenas para trabalhadores desligados da empresa a partir da data de obrigatoriedade.*

[Como enviar o evento S-2299 Desligamento da rescisão para o eSocial?](https://suporte.dominioatendimento.com:82/central/faces/solucao.html?codigo=4485)

• S-2298 Reintegração.

[Como enviar o evento S-2298 Reintegração de empregados para o eSocial?](https://suporte.dominioatendimento.com:82/central/faces/solucao.html?codigo=1694)

### <span id="page-10-0"></span>Histórico do Cadastro de Empregados, Contribuintes e Estagiários

No cadastro de empregados foi criada uma nova finalidade para o botão **Histórico**. Para que sejam separados os históricos conforme as informações contratuais, cadastrais, outros históricos, históricos manuais, situações e contribuição sindical.

Gerando um melhor controle nas alterações enviadas pelos eventos S-2205, S-2206 e S-2306 ao eSocial.

#### **1** Acesseo menu **Arquivos**, opção **Empregados**;

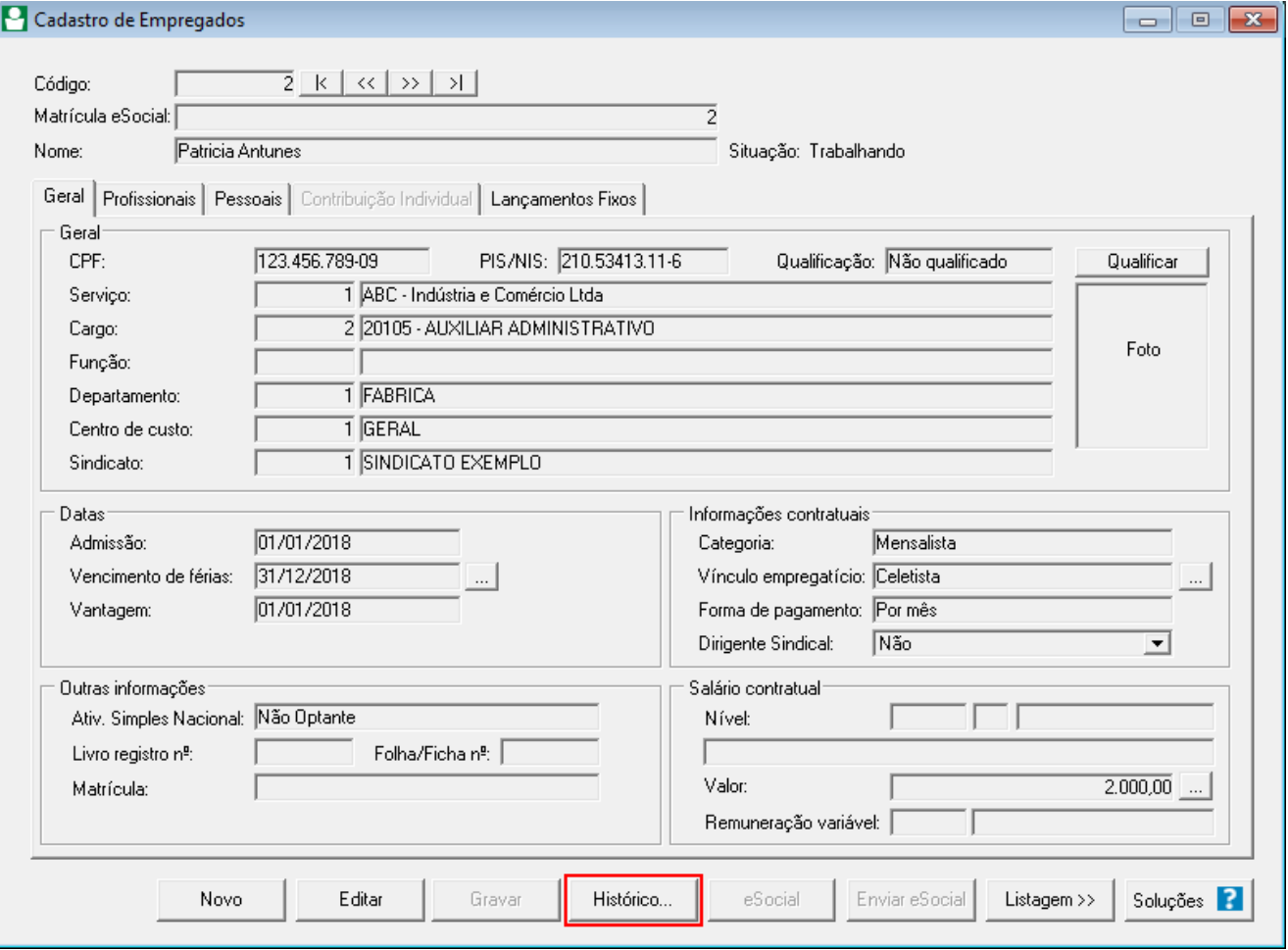

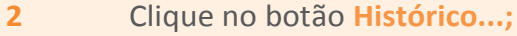

- **3** No quadro **Dados do empregado**, no campo:
	- **Código:** será demonstrado automaticamente o código do empregado conforme o cadastro correspondente, mas caso necessário poderá ser alterado.;
	- **Período:** será demonstrada automaticamente a data de admissão do empregado e data atual, mas caso necessário poderá ser alterado.

**4** Clique no botão **Listar**, para listar os históricos conforme os dados informados.

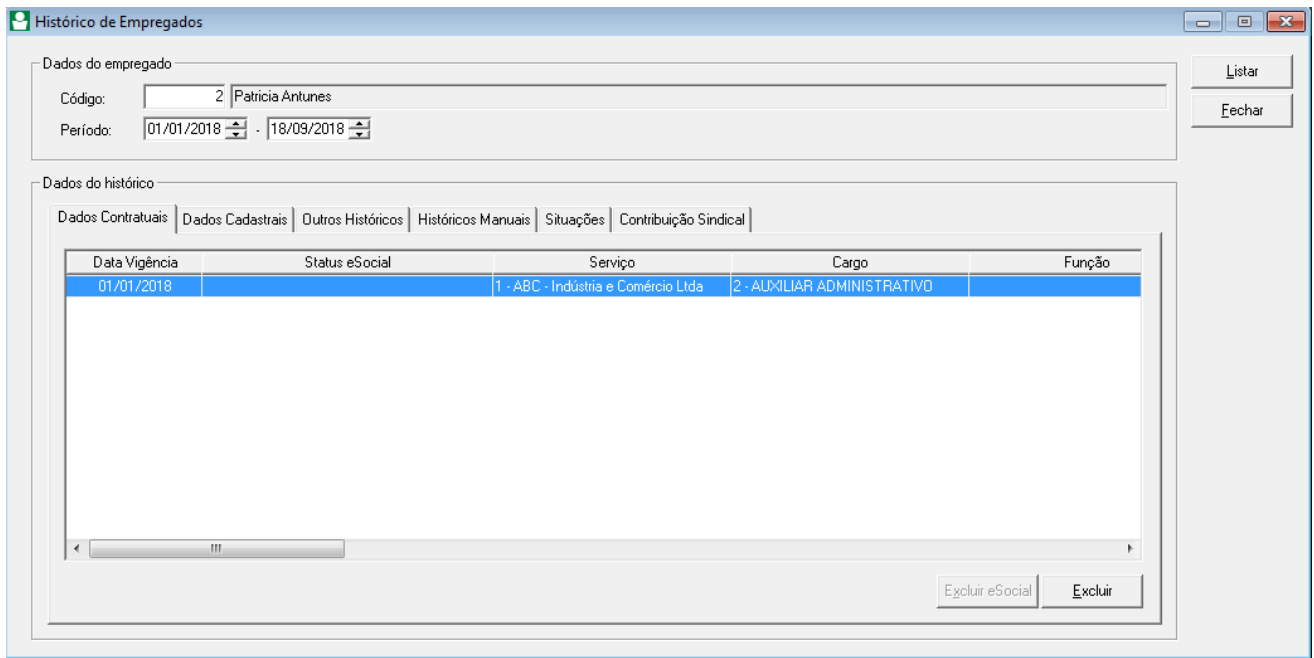

**7** Na guia **Dados Contratuais**, serão demonstradas as alterações referentes ao Cargo, Horário, vínculo empregatício, entre outros. Os Dados Contratuais serão levados ao eSocial através dos eventos S-2200, S-2300, S-2206 e/ou S-2306;

**8** Na guia **Dados Cadastrais**, serão demonstradas as alterações referentes ao PIS, Nome, Sexo, Data de Nascimento, entre outros. Os Dados Cadastrais serão levados ao eSocial através dos eventos S-2200, S-2300 e/ou S-2205

**OBS:** *Caso o empregado ainda não esteja enviado ao eSocial, ou a empresa ainda não consta no eSocial, a coluna Status eSocial será demonstrada em branco.*

- **Botão Excluir eSocial:** Através desse botão é possível excluir as alterações enviadas ao eSocial. Somente ficará habilitado quando a alteração estiver com status Validado.
- **Botão Excluir:** Será possível excluir a alteração selecionada. Ficará habilitado somente quando o status do eSocial estiver em branco.

**9** Na guia **Outros Históricos**, serão demonstradas as alterações referentes ao Departamento, Centro de Custo, Piso Salarial, entre outros. Os itens dessa guia não serão levados ao eSocial.

**10** Na guia **Históricos Manuais**, caso deseje incluir algum histórico manualmente, clique no botão **Incluir** e preencha os campos conforme necessário. Este histórico não será levado ao eSocial e não terá validade para fins de cálculo na folha;

**11** Na guia **Situações**, serão demonstradas todas as situações do empregado, como Perda do período Aquisitivo, Afastamentos, Férias, demissão do empregado, entre outras;

[Como verificar o botão histórico do cadastro do empregado?](https://suporte.dominioatendimento.com:82/central/faces/solucao.html?codigo=5421)

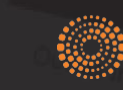

the answer company<sup>ne</sup><br>THOMSON REUTERS<sup>®</sup>